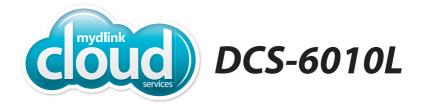

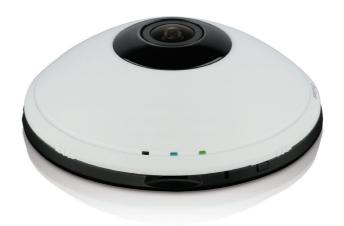

Wireless N 360° Network Camera Cloud Camera 6100 Quick Install Guide D-Link

# **Package Contents**

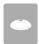

DCS-6010L Wireless N 360° Network Camera

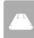

Mounting Kit

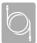

**Power Adapter** 

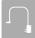

**Ethernet Cable** 

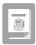

**Quick Install Guide** 

If any of the above items are missing, please contact your reseller.

## **Minimum Requirements**

#### **Computer with:**

- PC with 1.3GHz or above and at least 128MB RAM
- Windows® 8, 7, Vista® or XP (32-bit or 64-bit)
- Mac OS® X 10.6 or higher

#### **Web Browser**

- Internet Explorer® 7, Firefox, Safari 4, or Chrome
- Installed and enabled Java and ActiveX® controls

#### **Network Device and Service**

- A router (D-Link Cloud Router is recommended)
- · A broadband Internet connection
- An e-mail account (required to create a mydlink account)

### What is mydlink™?

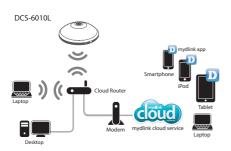

With a mydlink-enabled camera, you can stay connected to everything you love from anywhere, anytime. The mydlink service can be accessed by a web browser and also provides an optional downloadable mydlink app that allows users to have a better experience on their mobile devices. With the mydlink app, you can quickly and easily view your camera feed from anywhere using a Wi-Fi, 3G or 4G connection.

#### mydlink Lite App (Free)

Search for "mydlink lite" to download and install the app on your smartphone or tablet when connected to the Internet. You can also find the app by scanning the QR code below with a QR code scan app.

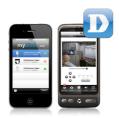

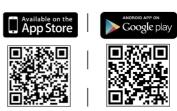

System Requirements: iOS version 4.3 or above. Android version 2.1 or above.

#### mydlink+ App (Paid - Tablet Only)

Search for the word "mydlink+" to download and install the app on your tablet when connected to the Internet. You can also find the app by scanning the QR code below with a QR code scan app.

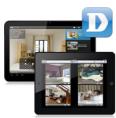

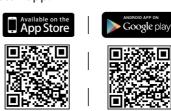

System Requirements: iOS version 4.3 or above. Android version 2.1 or above

### Installation

Rotate the top cover counter-clockwise and lift it up.

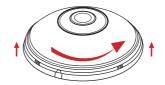

Using the provided Ethernet cable connect one end to your camera and the other-end to your router or switch.

**Note:** If you want to use a wireless connection, you still need to connect the Ethernet cable during setup unless you use WPS.

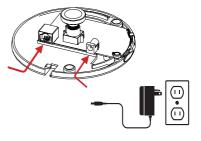

- Connect the external power supply to the power receptor and to plug into a wall outlet.
- Ensure the cables are seated in the cable channel.

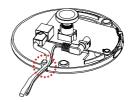

Set the cover in place and rotate to align the cable channel guide over the cable channel.

It is recommended to complete the Setup Wizard before putting the cover back on. Skip to page 5 if you have a D-Link Cloud router or page 6 if you don't. Once completed, you can refer to this step to put the cover back on.

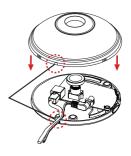

## **Zero Configuration Setup**

If you have a D-Link Cloud Router with an Internet connection, you can take advantage of Zero Configuration. This feature automatically configures your camera's settings for you and adds it to your mydlink account automatically. If you do not have a D-Link Cloud router, refer to the next page to install and configure your camera.

Connect the Ethernet cable and power adapter to the camera. Refer to the previous page on how to connect an Ethernet cable.

**Note:** You can use WPS instead of using an Ethernet cable. Simply press the WPS button on the camera and then within two minutes press the WPS button on your Cloud Router. Skip to step 3.

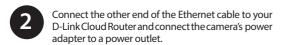

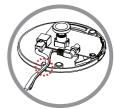

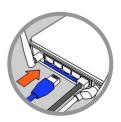

From any computer, open a web browser, go to http://www.mydlink.com and log into your account.

Click on the device name when the notice appears to add the camera to your account.

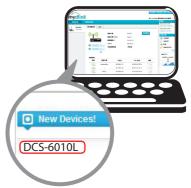

If you wish to connect your camera to your router wirelessly, you can simply disconnect the Ethernet cable and move the camera to its intended location after you have added the camera to your account (step 3).

# **Setup Wizard**

If you do not have a D-Link Cloud Router, you can use any Windows or Mac computer to go through the Setup Wizard, which will guide you through the installation process from connecting your hardware to configuring your camera.

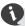

Please download the Setup Wizard from http://www.mydlink.com/support.

**Windows Users** - Extract ("unzip") the files to a folder on your computer and then double-click the **autorun.exe** file.

**Mac Users -** Download the Mac OS Setup Wizard. Open the **SetupWizard** file and launch the application.

After about 20-30 seconds, the Setup Wizard will open, which will guide you step-by-step through the installation process from connecting your hardware to configuring your camera and registering it with your mydlink account.

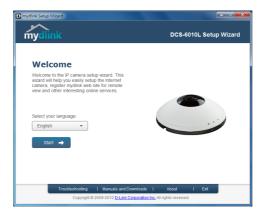

## **Start mydlink**

- 1 Open a web browser on any computer connected to the Internet.
- 2 Enter http://www.mydlink.com in the address bar and press **Enter**.
- 3 Sign in with your mydlink account registered in the Setup Wizard.

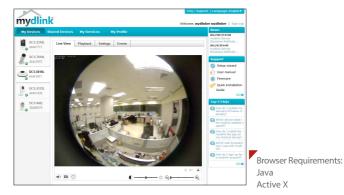

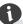

- · Windows does not have Java installed by default. Please download it from http://www.java.com.
- In Mac OS X 10.7.x, Java applets are disabled by default. Click the Finder > Applications > Utilities >
  Java Preferences and check the Enable applet plug-in and Web Start applications option.
- The ActiveX® controls in IE will install automatically if needed. We suggest that you make sure that you have enabled the related options in Tools > Internet Options > Security > Custom Level.

### **Mount the Camera**

Please refer to the steps below to assist you with mounting the camera.

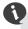

We suggest that you configure the camera before mounting.

1. Unclip the wall bracket from the DCS-6010L by sliding the base down.

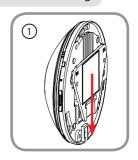

2. Position the mounting bracket in the desired location and mark the surface behind it with a pencil using the bracket as a stencil.

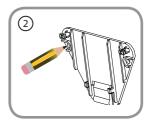

3. Depending on the material of the wall or ceiling, use the proper tools to drill two holes where you marked with pencil. If the wall is made out of concrete, drill the holes approximately 25mm deep first. Then insert the plastic anchors to support the screws and fasten to the bracket.

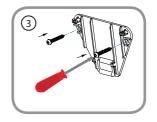

4. Place the camera over the screw that is on the bracket. Make sure to fit the screw-heads over the big holes and slide it downward to lock firmly. Lightly pull the base forward to make sure that it is locked.

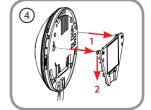

**Note:** If mounting on a wall, ensure that the camera is oriented with the cables positioned to the bottom of the device.

### **Camera Use Without the mydlink Service**

You might have some limitations without using the mydlink service:

- Not be able to manage multiple devices with a single account.
- Need a static IP address or DDNS account to access the camera remotely.
- Need several steps to manually setup remote access to the camera behind a router.

 Not be able to view the image and modify the settings at the same time on mobile devices.

If you do not want to use the mydlink service now, run the Setup Wizard and choose the option "I don't want to enable mydlink cloud service". You can run the Setup Wizard again when you want to enable the mydlink service in the future. Check below if your camera is behind a router or firewall

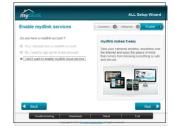

### **Configuring the Camera Behind a Router**

To log in to the camera's setup page, go to SETUP > Network Setup, select "Static IP Address" and assign an IP address to the camera. The IP address must be in the same subnet mask of the router's LAN IP. The camera's default IP address is 192.168.0.20.

Enter the HTTP (80 by default) service port on

this page. Leave the other settings to their default values and click Save Settings to finish.

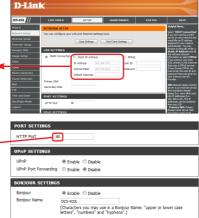

Save Settings Don't Save Settings

Log in to the router's setup page and add rules in the Virtual Server or Port Forwarding sections by entering the camera's IP address and service ports. Then you can use the router's Internet (WAN) IP address and camera's HTTP port to access the camera remotely.

#### D-ViewCam™ and Network Video Recorders

D-Link provides software (D-ViewCam) and hardware (NVRs) solutions for advanced users to choose from to manage their cameras and record videos. Depending on the users needs, one or the other solution can be used to supplement their camera system.

D-ViewCam enables centralized management of multiple network cameras, supporting up to 32 network cameras and up to 64 users. With a dedicated computer it offers digital monitoring and recording with a wide array of features, including scheduled, motion and manual recording options for individual needs. Download D-ViewCam at http://mydlink.com/support. Select your camera and select "D-ViewCam" under Wizard.

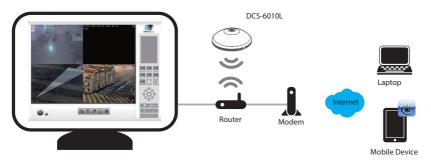

Network Video Recorders (NVRs) are standalone storage devices with a powerful embedded system that can record video from up to 9 network cameras located on local or remote sites into a dedicated HDD storage without turning on a PC. Video and camera management can be done as needed using any computer attached to the network.

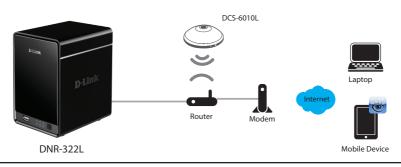

# **Notes**

## **Technical Support**

This guide is only for the first time configuration. Please refer to the user manual to learn more or visit http://www.mydlink.com for more information. Also feel free to contact us. U.S. and Canadian customers can contact D-Link Technical Support through our website.

#### **USA**

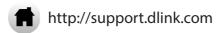

#### Canada

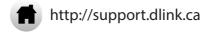

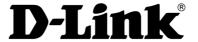

Version 1.0 April 17, 2013

Copyright ©2013 All rights reserved. D-Link and the D-Link logo are registered trademarks of D-Link Corporation or its subsidiaries. Other trademarks are the property of their respective owners. Maximum wireless signal rate derived from IEEE Standard 802.11g and 802.11n specifications. Actual data throughput will vary. Network conditions and environmental factors, including volume of network traffic, building materials and construction, and network overhead, lower actual data throughput rate. Environmental factors will adversely affect wireless signal range. Product specifications, size and shape are subject to change without notice, and actual product appearance may differ from that depicted on the packaging. Visit dlink.com (US) or dlink.ca (Canada) for more details.